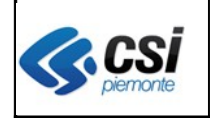

Pag. 1 di 6

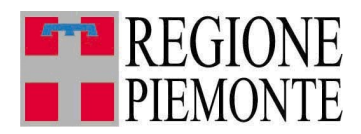

Gestione della data scadenza delle esenzioni come da D.D. 554 del 20/07/2011

**30 agosto 2011**

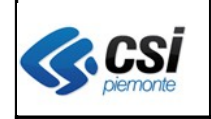

## **AURA ARICHIVIO UNITARIO REGIONALE DEGLI ASSISTITI** NOTE OPERATIVE **NOTE** OPERATIVE **V** 1.0

# **INDICE**

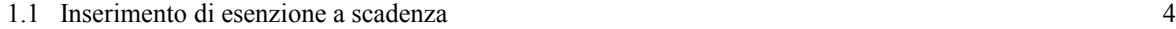

1.2 Gestione data scadenza errata 7

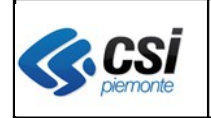

## **1.1 Inserimento di esenzione a scadenza**

**AURA** n**ell'attuale versione,** in fase di inserimento di una esenzione per la quale è prevista la scadenza, **opera i seguenti controlli**:

- verifica che la data scadenza impostata dall'operatore non sia superiore alla durata prevista come da D.D. 554 del 20/07/2011
- in caso di inserimento di una esenzione **senza l'impostazione della data scadenza,** quest'ultima viene imposta **automaticamente** a partire dalla **data di emissione + i mesi di scadenza** previsti in tabella (\*)**;** (vedi es. Fig. 1 e Fig. 2)

**(\*) attenzione** in questi casi, per un'anomalia dell'applicativo, non viene visualizzato alcun messaggio all'operatore di "data scadenza non valorizzata"**.** 

La data scadenza valorizzata automaticamente può essere modificata attraverso la funzione **"elimina" o "rinnova".**

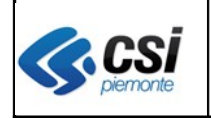

#### **AURA ARICHIVIO UNITARIO REGIONALE DEGLI ASSISTITI** NOTE OPERATIVE **NOTE** OPERATIVE **V** 1.0

*Esempio di inserimento di un'esenzione senza l'impostazione della data scadenza: il sistema consente il salvataggio dei dati senza alcun messaggio.*

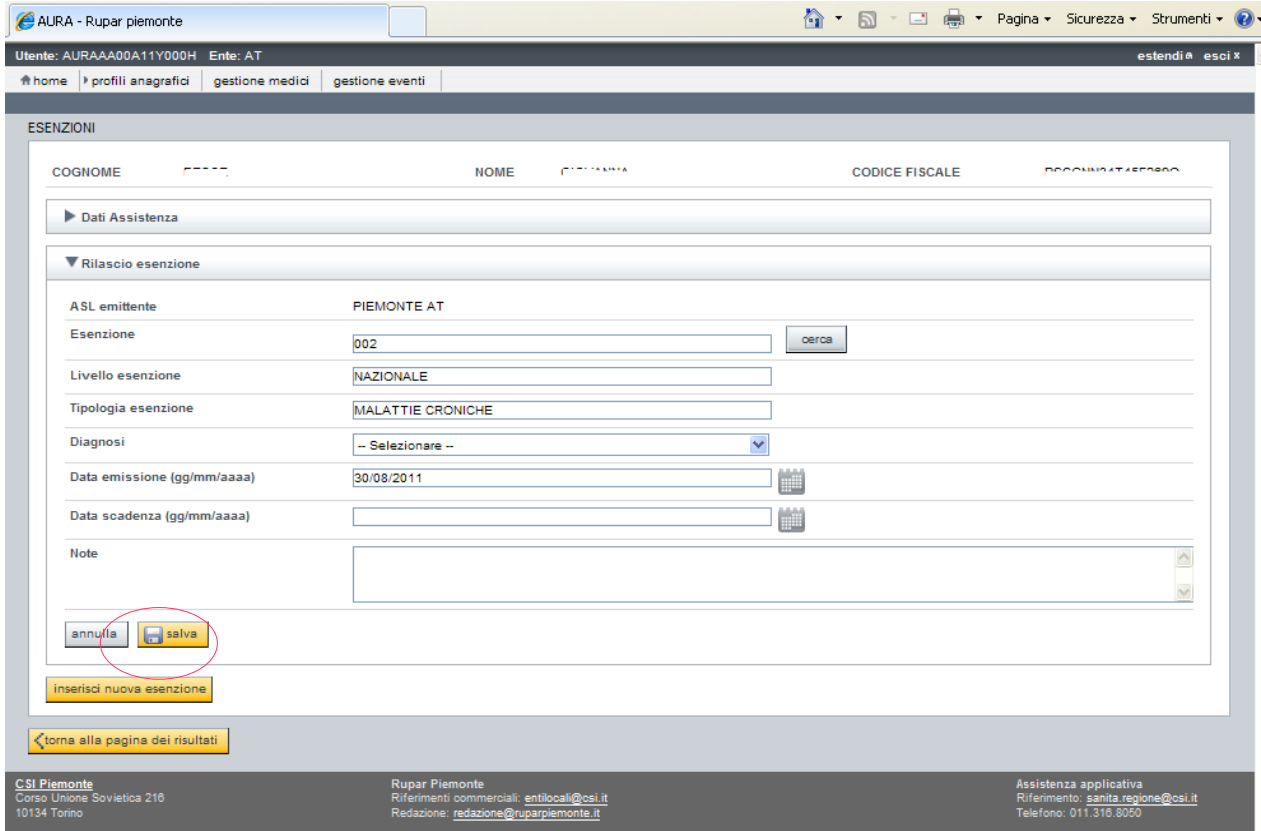

**Fig. 1**

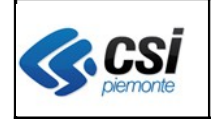

## **AURA ARICHIVIO UNITARIO REGIONALE DEGLI ASSISTITI** NOTE OPERATIVE V 1.0

*Esempio di valorizzazione automatica della data scadenza in caso di non valorizzazione in fase di inserimento.*

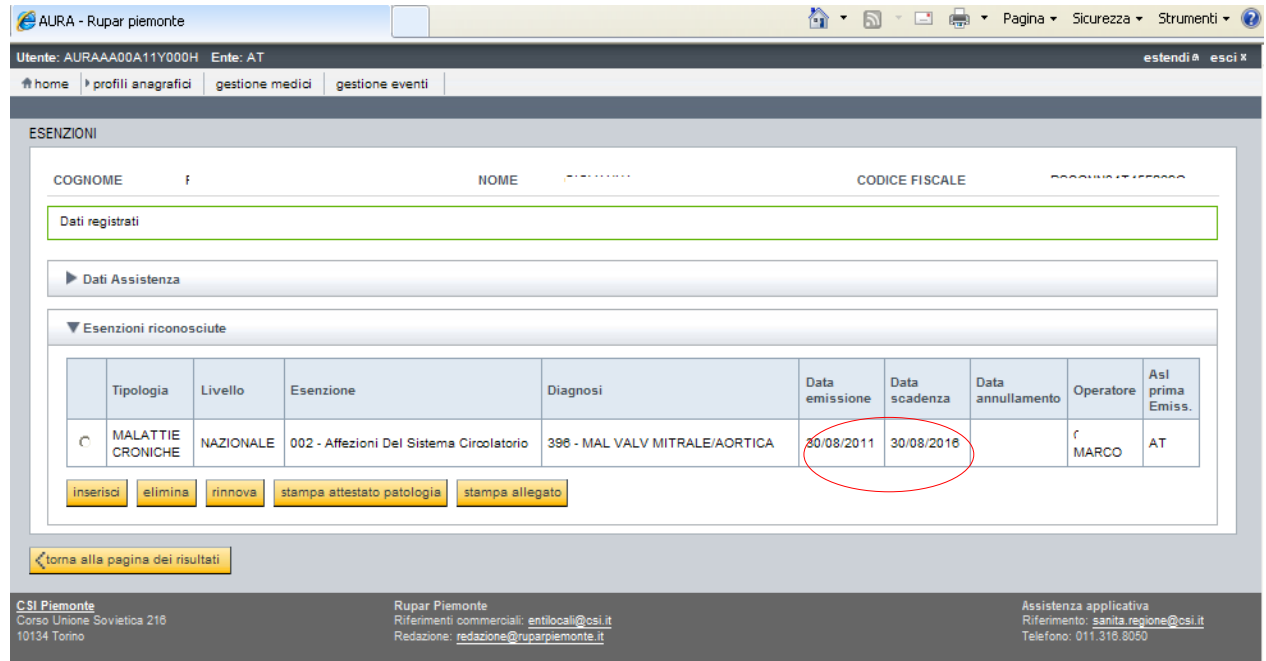

**Fig. 2** 

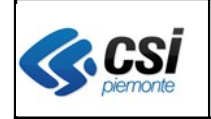

#### **AURA ARICHIVIO UNITARIO REGIONALE DEGLI ASSISTITI** NOTE OPERATIVE V 1.0

## **1.2 Gestione data scadenza errata**

In caso di impostazione di una data scadenza **maggiore** di quanto previsto in tabella (come dalla D.D. 554 del 20/07/2011), il sistema ne impedisce il salvataggio con opportuno messaggio come riprodotto nella Fig. 3.

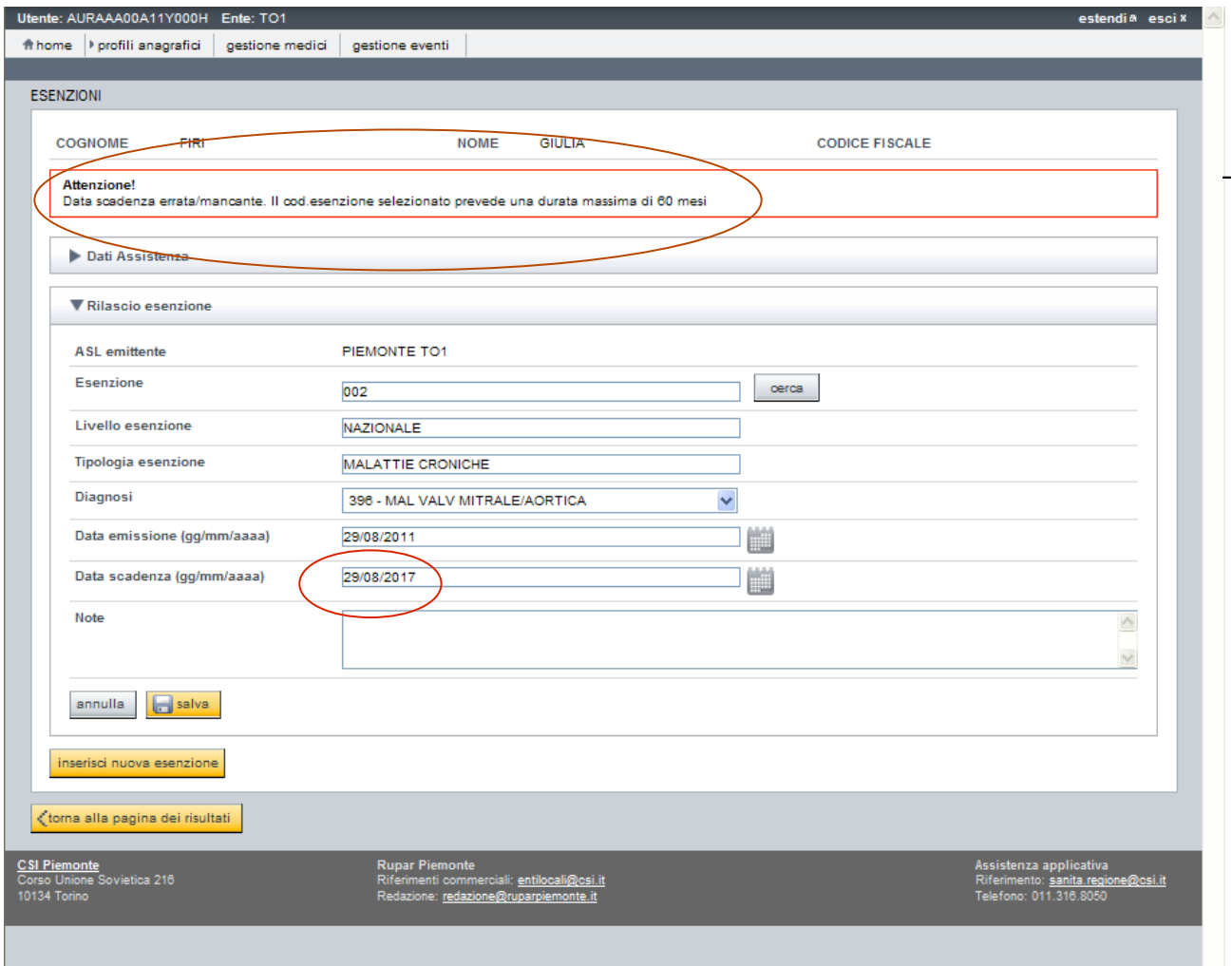

**Fig. 3**